## **Setting diagram as layout template**

After the layout template (appearance of the required Class and its Ports in the Class diagram) is defined, you can now use it as the layout template, which you can reuse in other diagrams. The procedure below describes how to set the diagram as the layout template. Note that the layout template name automatically becomes the same as diagram name. This will be important when applying the layout template, and choosing which template you want to apply.

To set the Class Diagram as a layout template

- 1. Open the Class Diagram that you want to set as layout template.
- 2. Do one of the following:
	- Right click the diagram and select **Display** > **Layout Template** > **Use as Layout Template**.
	- Ensure that nothing is selected on the [diagram pane](https://docs.nomagic.com/display/MD2022x/Understanding+the+user+interface), then in the diagram toolbar, click **a** → and select **Layout Template** > Use as **Layout Template**.

The «layoutTemplate» stereotype appears on the diagram header (see the figure below).

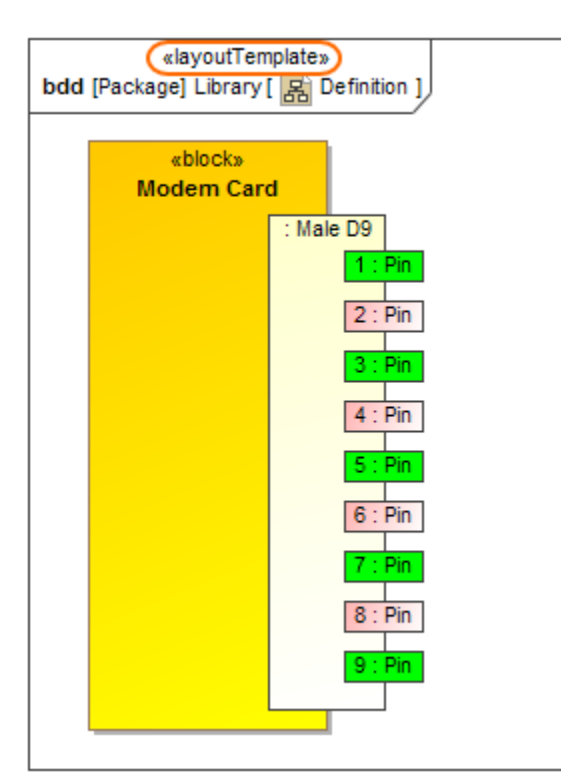

The Definition BDD is set as the layout template named Definition. The illustration displays concepts from SysML Plugin.

**Composite Structure Diagram as a layout template**

⋒

From the version 19.0 SP1, you can define the appearance and layout of a Part Property with its Ports in the Composite Structure Diagram and

set this diagram as layout template.<br>The sample models used in the figure of this page are **Modem Cable** that comes with [SysML Plugin.](https://docs.nomagic.com/display/SYSMLP2022x/SysML+Plugin+Documentation) To open those samples properly you need to install the Sys**ML plugicom besiNestin Pray and glawn lasel ays deveral Part Prope hea**ge frees, and the directly from a particular Part Property. It's

appearance and layout will be copied to the template automatically.